# **Review and submit your Application**

EEA ePLACE Instructions

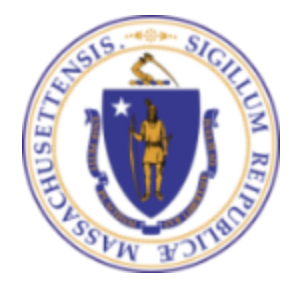

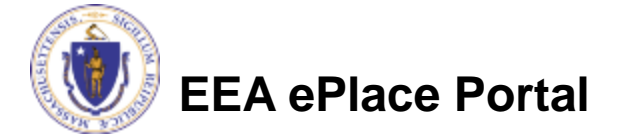

#### General Navigation

Click **Continue Application »** button to move to the next page.

- Any field with a red asterisk (\*) is required before you continue to the page.
- Click **Save and resume later** button to save your work and resume later.
- Click on the tool tips **the where applicable to get more details.**
- ❑ Suggested preferred browsers are Chrome and Microsoft Edge

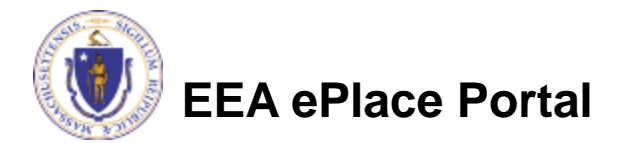

## Review of your application

- □ The entire application information is shown on a summary page for your review
- ❑ If you need to make any changes, select "Edit Application" button. This will take you to the first page of your application
- ❑ Continue to the bottom of the page

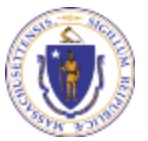

**EEA ePlace Portal**

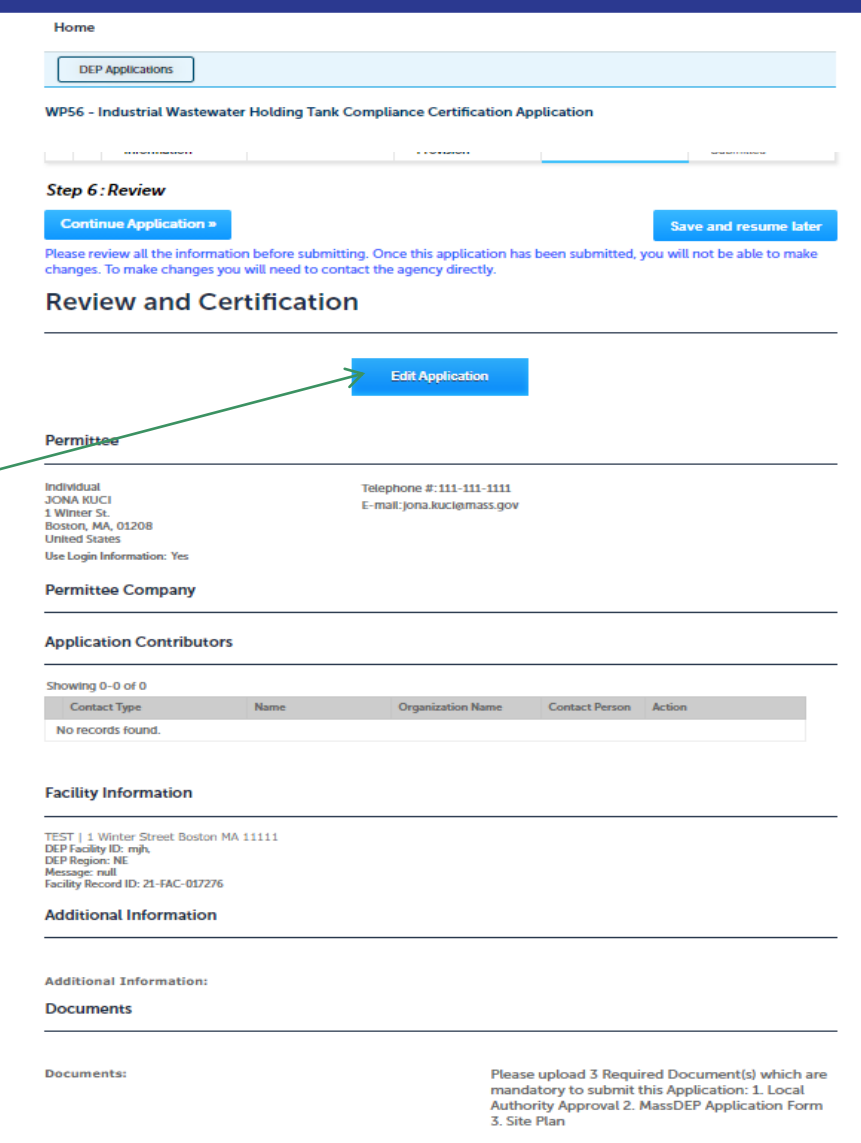

## Certifying the application

**Application Submitter** 

- ❑ Read the Certification **Statement**
- Select the check the box to complete your certification
- ❑ Click "Continue Application" to proceed with the submittal of the application

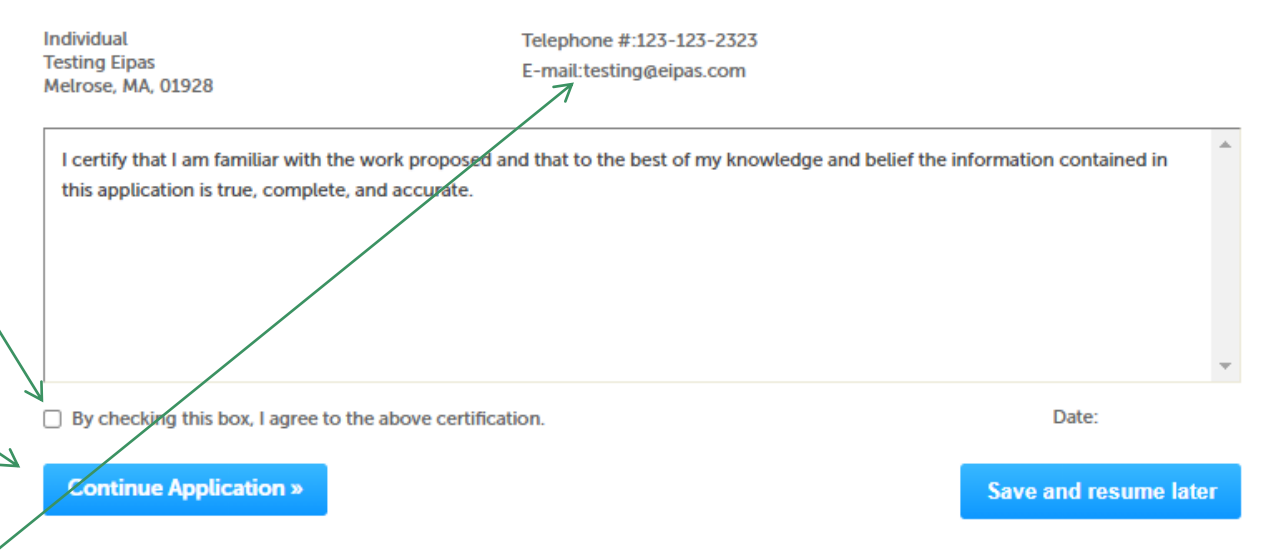

✓ Please note that some applications require specific certification steps; please check system email notifications. The notifications will provide instructions on how to complete the next steps.

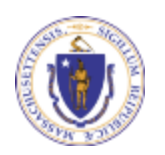

#### **EEA ePlace Portal**

### Application Submission Successful!

- When you submit your application, you will receive a Record ID so you can track the status of your application online
- ❑ Upon submission of your application please make sure to check your email for system notifications

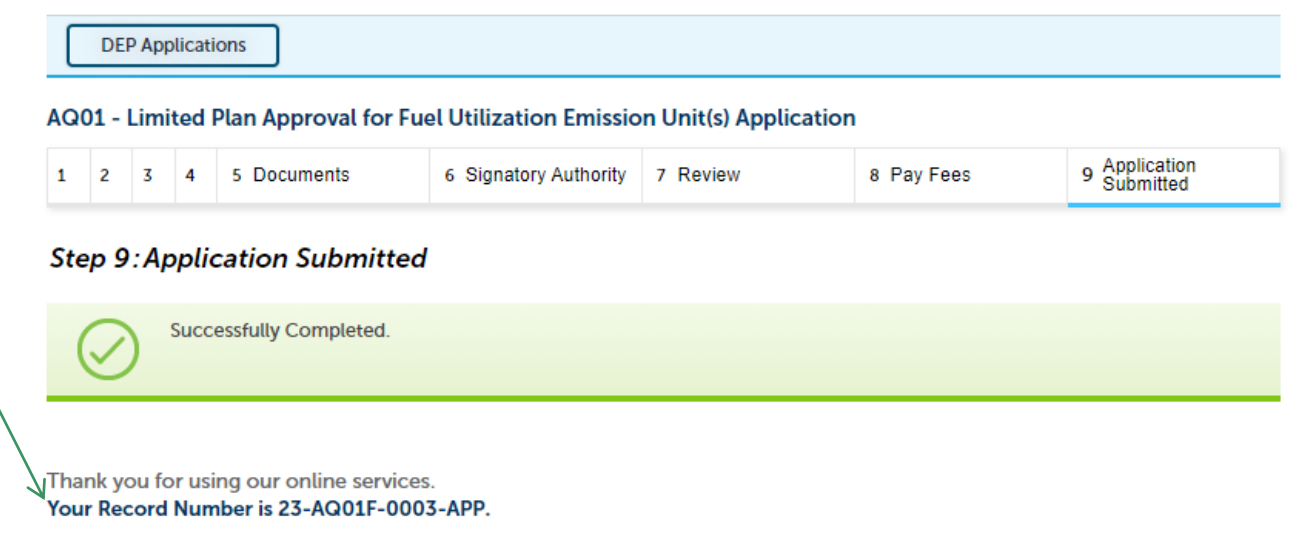

You will need this number to check the status of your application.

Note: A copy of your Application i.e., Proof of Record (POR) will be emailed

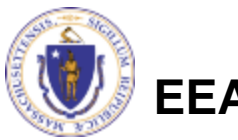

**EEA ePlace Portal**

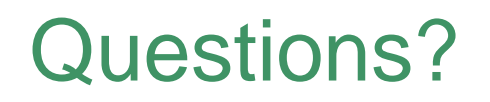

For technical assistance:

- ▶ Contact the ePlace Help Desk Team at (844) 733-7522
- Or send an email to: [ePLACE\\_helpdesk@state.ma.us](mailto:ePLACE_helpdesk@state.ma.us)

For other instruction documents, please visit the link below [Energy and Environmental Affairs ePLACE](https://www.mass.gov/info-details/eea-eplace-portal-instruction-documents) Portal Documents

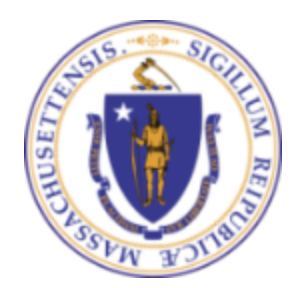

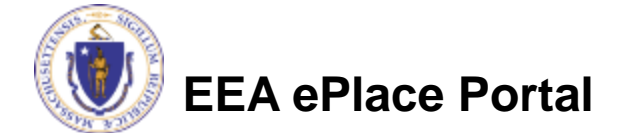